# **Installationsanleitung Die digitale Frankiermaschine DM50i/DM55i**

Lesen Sie die Anleitung BEVOR Sie die Maschine auspacken.

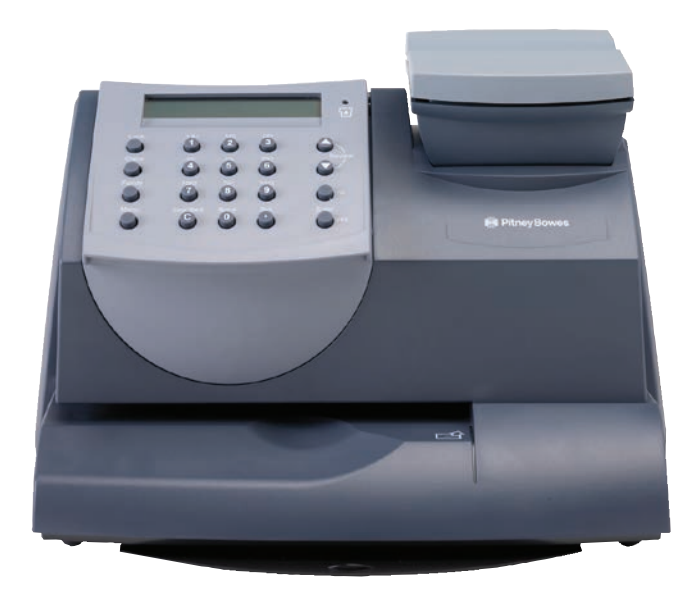

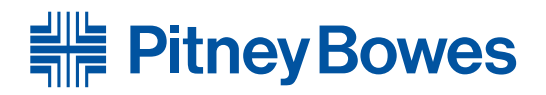

Vielen Dank, dass Sie sich für eine Frankiermaschine von Pitney Bowes entschieden haben.

Zur Inbetriebnahme Ihrer Frankiermaschine benötigen Sie von der Deutschen Post AG ein Bestätigungsschreiben zur postalischen Zulassung. Dieses sendet Ihnen die Deutsche Post AG in der Regel innerhalb von 2 Wochen nach der Lieferung Ihrer Frankiermaschine zu. In diesem Schreiben ist Ihre zehnstellige Kundennummer bei der Deutschen Post AG, die auch als EKP-Nummer bezeichnet wird, angegeben. Für die Inbetriebnahme Ihrer Frankiermaschine ist die Eingabe der EKP-Nummer zwingend erforderlich.

• Poster-Anleitung Offnen Sie die Anleitung vollständig und befolgen **Sie die Schritte 1-11**.

Sollte Ihnen das Schreiben zwei Wochen nach Erhalt Ihrer Frankiermaschine immer noch nicht vorliegen, wenden Sie sich bitte an den Kundenservice BRIEF der Deutschen Post AG unter der Telefonnummer 0521 5839-390.

Bitte prüfen Sie, ob die Maschinen-Nr. auf der Rückseite der Maschine mit der Nummer an der Seite des Verpackungskartons übereinstimmt. Sollten sie nicht übereinstimmen, brechen Sie die Installation bitte ab und wenden sich an Pitney Bowes.

Um Ihnen den für Sie besten Weg zur Installation Ihres Frankiersystems zu gewährleisten, bieten wir Ihnen zwei verschiedene Anleitungen. Sie haben die Möglichkeit anhand dieser Poster-Anleitung oder einer animierten Online-Version die Installation durchzuführen:

• Online-Anleitung Eine animierte schrittweise Anleitung auf **www.pitneybowes.de/pbguide/DM50i/Installation** Klicken Sie auf

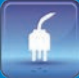

## **Lesen Sie unten weiter**

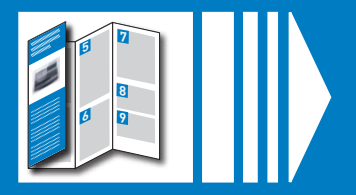

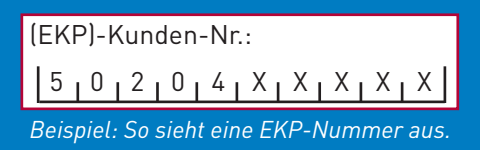

## 2. Geeigneten Platz für **2**Ihre Frankiermaschine finden

Bitte schließen Sie das Gerät erst in Schritt 4 an das Stromnetz an.

Wählen Sie für Supportzwecke einen Platz in der Nähe eines Telefons, so kann Ihnen der Mitarbeiter aus der Technischen Hotline bei Fragen direkt zur Frankiermaschine besser Hilfestellung leisten.

#### **Hinweis:**

## 1 Auspacken und Inhalt prüfen

Entfernen Sie alle an Ihrem Frankiersystem angebrachten Transportklebestreifen.

Positionieren Sie die Waage wie dargestellt. Verbinden Sie das Waagenkabel mit dem Anschluss auf der Rückseite der Frankiermaschine, der mit dem Waagensymbol gekennzeichnet ist. Drehen Sie die beiden Schrauben am Stecker fest.

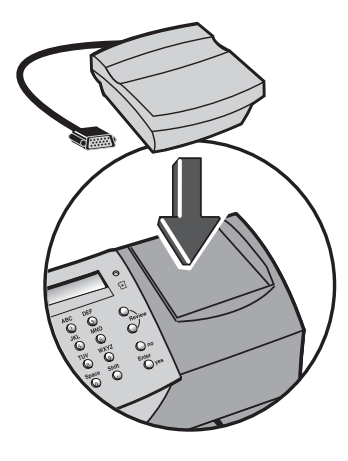

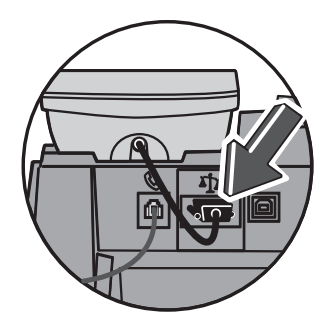

Bevor Sie mit der Installation beginnen, überprüfen Sie bitte, ob Ihre Lieferung vollständig ist und die abgebildeten Teile enthält. Sollte etwas fehlen, kontaktieren Sie die Technische Hotline unter **+49 (0) 6151 5202 410**. Je nachdem, wie Sie Ihre Frankiermaschine installieren, benötigen Sie nicht alle Teile.

Sollten Sie Probleme während der Installation haben, lesen Sie die Problemlösung auf der Rückseite.

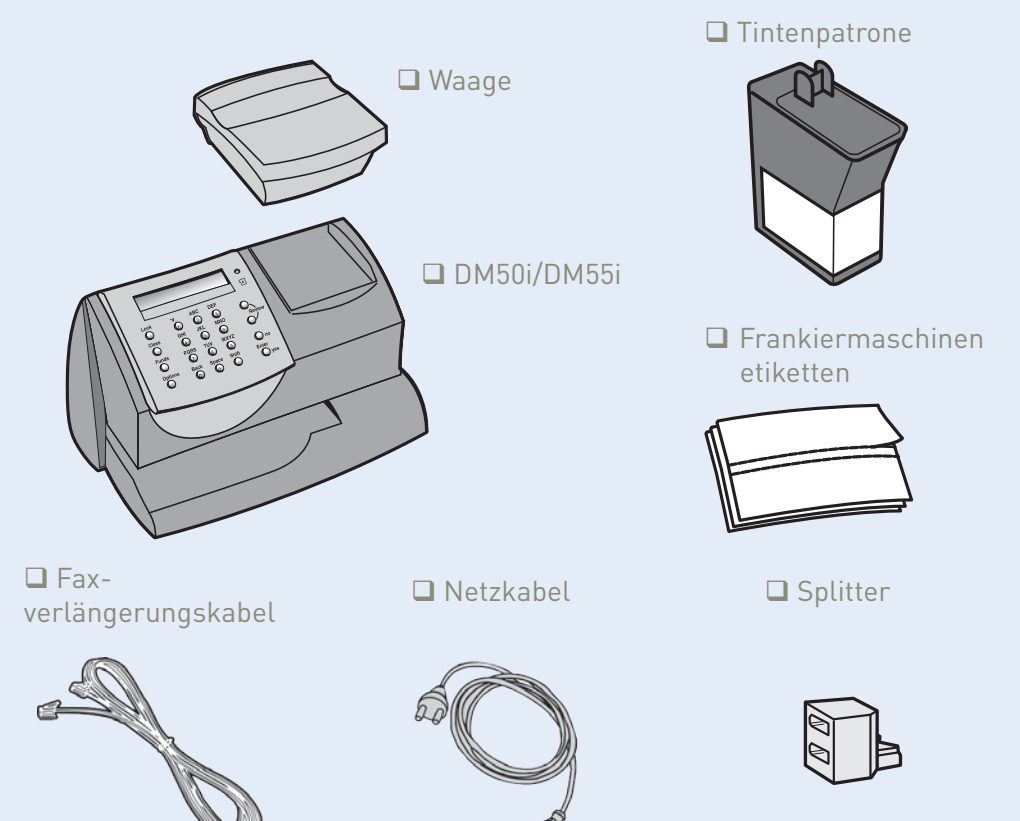

## 3. Telefonkabel **3** anschließen

Zur Installation der Maschine per Modem benötigen Sie eine analoge Telefonleitung. Folgende Leitungen sind normalerweise analog: Faxleitungen, Leitungen von Modems oder Kreditkartenlesern

**Hinweis:** Sollten Sie sich nicht sicher sein, welche Art von Anschluss Sie besitzen, wenden Sie sich bitte an Ihren Telefonanbieter oder an den lokalen Netzwerkadministrator.

Verbinden Sie das Telefonkabel mit der entsprechenden Buchse auf der Rückseite des Geräts und der Telefonsteckdose an der Wand.

Für den Fall, dass Sie die Leitung mit einem Faxgerät usw. gemeinsam verwenden wollen, liegt ein Splitter bei.

## Tintenpatrone einsetzen **6**

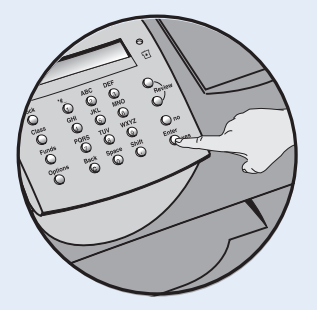

analoger Anschluß

<u>iy</u>

# 3. Sprache wählen **5**

Die Maschine fragt Sie nach der zu verwendenden Sprache. Wählen Sie zwischen 1. Deutsch und 2. Englisch. Tippen Sie bitte die Ziffer ein und drücken Sie *Eingabe/Ja*.

> **Sprache wählen: 1. Deutsch**

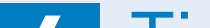

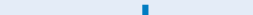

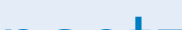

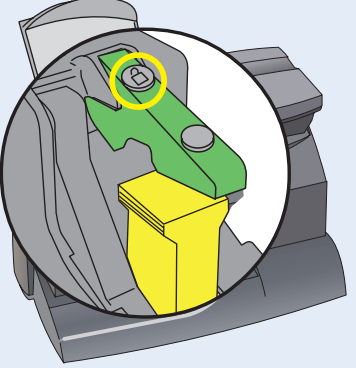

6.2 Heben Sie die obere Abdeckung der Frankiermaschine an und drücken Sie auf das Entriegelungssymbol zum Öffnen der Patronenverriegelung.

> Entfernen Sie das gelbe Verpackungsmaterial.

6.1 Wenn die Maschine Sie auffordert "Tintenpatrone neu **Weiter mit Eingabe"**, drücken Sie *Eingabe/Ja*.

## 4. Stromzufuhr Netz **4** anschließen

Stecken Sie das Stromnetzkabel in die Maschine und verbinden Sie das andere Ende mit einer geeigneten Stromsteckdose.

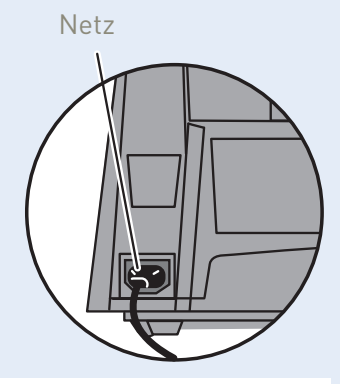

Warten Sie, bis die Frankiermaschine bootet und zum ersten Mal die Initialisierung durchläuft. Dies kann bis zu 2 Minuten dauern.

## **WARNUNG**

- Da das Gerät nicht über einen Ein-/Ausschalter verfügt, dient das Netzkabel auch als primärer Trenner. Daher muss das Netzkabel stets zugänglich sein, um die Trennung des Gerätes von der Stromversorgung zu ermöglichen.
- Das Gerät muss immer an eine ordnungsgemäß geerdete Steckdose angeschlossen werden.
- Verwenden Sie das zusammen mit Ihrem Gerät mitgelieferte Netzkabel.

**Empfehlung:** Lassen Sie die Frankiermaschine immer am Strom, so wird nicht unnötig Farbe für Wartungszyklen verbraucht.

Legen Sie nach Aufforderung ein Kuvert oder einen Frankierstreifen (Frankiertetikett) für einen Testdruck ein.

Für einen korrekten Abdruck führen Sie den Frankierstreifen oder das Kuvert rechts am Kuvertdeck ein, und schieben ihn gleichzeitig nach hinten rechts. Das System führt den Abdruck automatisch durch. Nehmen Sie den Streifen oder das Kuvert erst heraus, wenn der Druck abgeschlossen ist.

## **Ist der Testdruck in Ordnung**, wählen Sie *Eingabe/Ja*

**Sollte der Testdruck schlecht sein**, wählen Sie *Nein*, um zusätzliche Wartungsmaßnahmen durchzuführen.

#### **WICHTIG**

Der Druck Ihrer Frankiermaschine sollte qualitativ hochwertig sein. Ist dies nicht der Fall, kann die Deutsche Post AG den Frankierabdruck ablehnen bzw. ist nicht in der Lage, die Informationen automatisch zu lesen. Dadurch könnte

sich die Zustellung der Post verspäten.

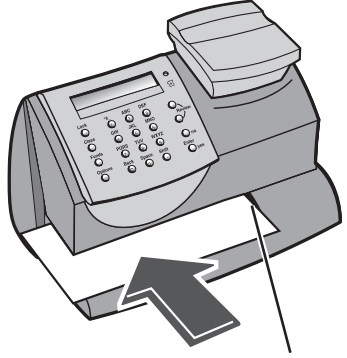

Führungskante

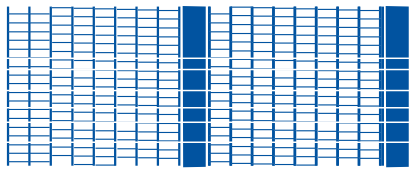

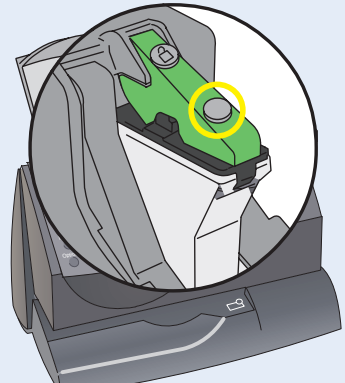

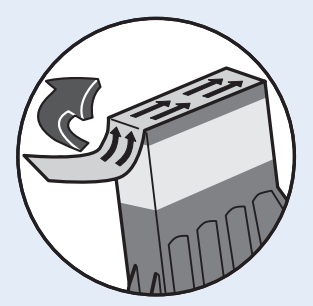

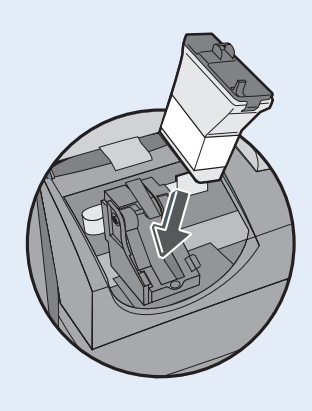

6.3 Als nächstes nehmen Sie die neue Tintenpatrone aus dem Kunststoffbeutel und entfernen die Schutzfolie auf der Unterseite der Tintenpatrone.

- 6.4 Tintenpatrone einsetzen. Setzen Sie bitte zuerst den unteren Teil der Patrone ein, bevor Sie die Oberseite nach hinten schieben.
- 6.6 Schließen Sie die obere Abdeckung und drücken Sie die Taste *Eingabe/Ja*. Wenn **"ACHTUNG – ist Tintenpatrone eingesetzt?"** angezeigt wird, drücken Sie bitte die Taste *Eingabe/Ja*. Warten Sie bitte ca. 2 Minuten.
- 6. Testdruck erzeugen **7**

6.5 Schließen Sie die

Patronenverriegelung wieder und drücken Sie an der Vorderkante, um die Tintenpatrone zu arretieren.

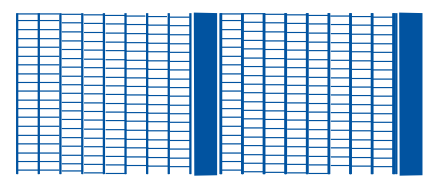

**Guter Testdruck** - keine fehlenden Linien **Schlechter Testdruck** - fehlende Linien

Die Frankiermaschine fragt Sie nach der 10-stelligen EKP-Nummer. Dies ist Ihre Erkennungsnummer bei der Deutschen Post AG. Sie finden sie auf dem Bestätigungsschreiben zur postalischen Zulassung Ihrer Frankiermaschine.

## 8. Eingabe EKP-Nummer **8**

Bitte geben Sie diese ein und bestätigen mit der Taste *Eingabe/Ja*.

Die Anzeige wiederholt Ihre Eingabe. Bitte kontrollieren Sie die EKP. Ist diese korrekt, bestätigen Sie mit *Eingabe/Ja*. Mit *Nein* können Sie die EKP korrigieren.

**Eingabe Ihres EKP:**

Vor der ersten Verwendung des Systems müssen Sie das Portoguthaben aufladen.

## **Vorwahl eingeben**

Die Frankiermaschine fragt, ob Sie eine Nummer wählen müssen, um eine Amtsleitung zu erreichen.

- Wenn Sie eine Vorwahl benötigen, drücken Sie *Eingabe/Ja*. Geben Sie bitte die benötigte Ziffer ein, z.B. 0. Drücken Sie noch einmal auf *Eingabe/Ja*, um die Vorwahl zu speichern.
- Wenn Sie keine Amtsholziffer benötigen, drücken Sie *Nein*.

## **Verbindung zum Datenzentrum**

Ihre Frankiermaschine startet eine automatische Einwahl zum Portophon Datenzentrum. Das kann bei der Erstinstallation bis zu 3 Minuten dauern.

Nach Herstellung der Verbindung wird Ihr Guthabensaldo angezeigt.

Das Gerät zeigt den maximal zu ladenden Betrag an, z.B. 1000,00 € oder 10800,00 €. Bitte bestätigen Sie einmalig dieses maximale Kreditlimit. **WICHTIG: Dieser Betrag wird NICHT auf die Frankiermaschine geladen.** Den genauen Aufladebetrag bestimmen Sie im nächsten Schritt.

#### **Geld aufladen**

- Folgendes erscheint jetzt im Display: **"Laden Eingabebetrag: xx.00"** Geben Sie den gewünschten Betrag ein. Die Maschine wählt automatisch 50,00 € aus. Entweder bestätigen Sie diesen Betrag oder drücken die Taste C und geben Ihren gewünschten Betrag als ein Vielfaches von 10,00 € ein, z.B. 10,00 €, 50,00 €, 230,00 €, 1200 € usw.
- Die Frankiermaschine kommuniziert jetzt mit dem Datenzentrum, um das Porto aufzuladen und bestätigt, wenn die Aktion abgeschlossen ist. Drücken Sie dann *Eingabe/Ja*.
- Legen Sie nun eine Frankierstreifenkarte oder einen unbedruckten Briefumschlag in die Frankiermaschine ein. Die Maschine druckt Ihnen eine Bestätigung Ihres Guthabens aus.

## Porto hinzufügen **9**

Fangen Sie nun damit an, den ersten Teil Ihrer Post zu frankieren.

- Legen Sie Ihre Briefpost auf die Waage. Das Display zeigt Ihnen die Portokosten, das Gewicht, den Tarif sowie das Datum an.
- Möchten Sie den Tarif wechseln, drücken Sie die Taste *Versandarten* und wechseln Sie mit den *Übersichtstasten* ▼▲ bis zum gewünschten Tarif. Drücken Sie *Eingabe/Ja*. • Um Ihren Werbedruck einzustellen, drücken Sie die Abwärtspfeiltaste ▼, bis "Werbe-St:" angezeigt wird. Drücken Sie *Eingabe/Ja* zur Bestätigung. Drücken Sie die *Übersichtstasten* ▼▲, bis ein Werbedruck mit Ihrer Auftragsnummer, z.B. 7501346A oder Ihrem Firmenname erscheint. Drücken Sie *Eingabe/Ja* zur Bestätigung. Um Ihren Werbestempel fest abzuspeichern, beachten Sie die Voreinstellungen auf der Rückseite.
- Legen Sie das Poststück, wie in Schritt 7 beschrieben, in die Frankiermaschine, um Ihren ersten Briefumschlag zu frankieren.

# 9. Frankieren **11**

#### **Sind Probleme aufgetaucht?**

- *Konnten Sie Ihren individuellen Werbestempel nicht finden?* Mehr dazu auf der Rückseite unter **Werbedruck/Werbestempel**.
- *Sie möchten Ihren Werbedruck in die Grundeinstellungen des Frankiersystems abspeichern?* Mehr dazu auf der Rückseite unter **Grundeinstellungen**.
- *Sie möchten noch mehr über die Nutzung Ihrer Frankiermaschine wissen?* Unter **Frankiermaschinennutzung** auf der Rückseite finden Sie alles Wissenswertes.

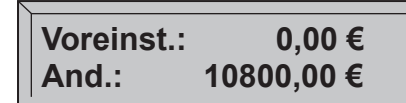

Nach dem Aufladen des Portos sucht die Maschine automatisch nach Software-Updates oder Zusatzmerkmalen, z.B. Ihrem Werbestempel, den Sie bestellt haben. Der Status des jeweiligen Updates wird auf dem Display angezeigt.

# 8. Software aktualisieren **10**

Die Anzeige kehrt nach Ende des Updates zum Startbildschirm

zurück. Ihre Maschine ist jetzt betriebsbereit!

**x,xx€ 0 g Versandart Datum**

## **Werbedruck/Werbestempel**

Es kann bis zu einer Woche in Anspruch nehmen, bis Ihr erstellter Werbestempel zum Download für Sie bereitsteht. Sollte im Laufe des Installationsprozesses Ihrer neuen Maschine der "alte" Werbestempel nicht verfügbar sein, wenden Sie sich bitte an den Technischen Kundenservice. Ist Ihr Werbestempel bereits verfügbar, folgen Sie den untenstehenden Anweisungen zum Download des Werbestempels:

Hinweis: Sollte bei Ihrer Maschine, die Meldung "Kein Update **möglich"** erscheinen, so ist Ihr Werbelogo vermutlich bereits geladen.

Um Ihren bevorzugten Werbestempel automatisch drucken zu lassen, beachten Sie die Empfehlungen unter "Grundeinstellungen".

Nachdem Sie Ihre Frankiermaschine installiert haben, werden Sie wahrscheinlich mehr über die vielen Funktionen wisser

- 1. Betätigen Sie einmal die Taste *Einstellungen*.
- 2. Blättern Sie mit den *Übersichtstasten* ▼▲ bis zur Anzeige **"Verbinden mit Pitney Bowes"**.
- 3. Bestätigen Sie mit der Taste *Ja/Eingabe*.
- 4. Nun erscheinen nacheinander die Anzeigen "Wähle bitte warten ...", "Verbinde bitte warten ...", "Neue Software/Update **möglich Jetzt holen?"**.
- 5. Bestätigen Sie mit der Taste *Ja/Eingabe*.
- 6. Nun erscheinen nacheinander die Anzeigen "Update 1 von 30%" (Prozente zählen hoch), **"Fertig Bitte warten …"**, **"Aktualisiere**  Bitte warten...", "Graphik/Update installieren?".
- 7. Bestätigen Sie mit der Taste *Ja/Eingabe*.

Neue Werbestempel können Sie jederzeit über unser Kundenportal "Mein Konto" bestellen unter **www.pitneybowes.de/meinkonto**. Über den Banner *"Bestellen Sie online Ihren individuellen*  Werbestempel" auf der Startseite von "Mein Konto" starten Sie mit der Bestellung Ihres Werbestempels. Mit dem Werbestempel Design Programm erstellen Sie Ihren Werbestempel in nur wenigen Schritten.

Eine **Kurzanleitung** für mehr Detail-Informationen finden Sie im ausziehbaren Fach unter Ihrer Frankiermaschine.

Zudem bieten wir Ihnen eine ausführliche **Bedienungsanleitung**, die alle Aspekte Ihrer Frankierung abdeckt.

## **Frankiermaschinennutzung**

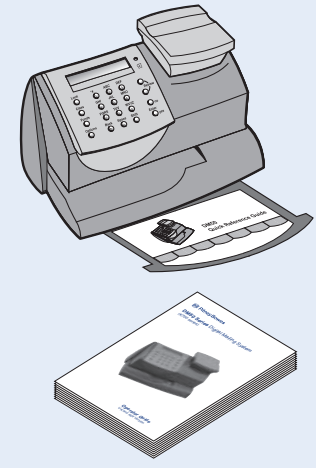

Einmal im Monat muss sich Ihre Maschine mit dem Datenzentrum von Pitney Bowes verbinden. Auf diese Weise ist sichergestellt,

dass auf Ihrer Frankiermaschine stets die aktuellen Tarife der Post hinterlegt sind. Nutzen Sie hierzu bitte Ihre übliche Verbindungsart.

Wenn die Einwahl nötig ist, erscheint auf dem Display Ihrer Maschine die Anzeige "Einwahl erforderlich Verbinden (Ja/Nein)". Um die Verbindung zum Datenzentrum herzustellen, bestätigen Sie mit der Taste *Ja/Eingabe*.

**Hinweis:** Am Anfang eines Monats werden die meisten Frankiermaschinen systembedingt aktualisiert. Dadurch kann es beim Verbindungsaufbau zu Verzögerungen kommen. Sollte dieser länger als 10 Minuten dauern, ist es erforderlich, die Maschine am Stromstecker auszustecken und wenige Sekunden später wieder einzustecken.

## **Monatliche Einwahl**

#### **Achtung:**

Sollte sich die Frankiermaschine nicht bis zum 8. Kalendertag eines Monats mit dem Datenzentrum von Pitney Bowes über eine Einwahl verbunden haben, wird diese automatisch gesperrt. In dem Fall holen Sie bitte, die Einwahl wie erforderlich nach.

## **Grundeinstellungen**

Wir empfehlen Ihnen, Ihre meist verwendeten Einstellungen als Grundeinstellung abzuspeichern. Hierdurch verhindern Sie nach einem Stromverlust oder der Rückkehr der Maschine aus dem Schlafmodus, dass Sie Ihre gewünschten Tarifdetails etc. wiederholt eingeben müssen.

### **Grundeinstellung erstellen**

Grundeinstellungen sind die von Ihrer Maschine beim Start automatisch geladenen Werte, die Sie nach Ihren Wünschen verändern können. Bitte beachten Sie, dass Sie hierzu die jeweilige Einstellung (Werbestempel, Versandart) im Vorfeld auswählen müssen.

Um Ihre Grundeinstellungen abzuspeichern, stellen Sie zuvor alle gewünschten Einstellungen wie Tarif und Werbestempel in der Maschine ein. Anschließend folgen Sie den untenstehenden Anweisungen. Weitere Informationen erhalten Sie in der Bedienungsanleitung Ihres Frankiersystems.

#### **Speichern einer neuen Voreinstellung**

Mit dem Pitney Bowes Online-Service "Mein Konto" können Sie Ihre Kundendaten selbst verwalten und Ihre Produkte einsehen. Dies ist Ihre persönliche Seite, die alle wissenswerten Details enthält.

- Betätigen Sie einmal die Taste *Einstellungen*.
- Blättern Sie mit den *Übersichtstasten* ▼▲ bis zur Anzeige **"Einstellungen ändern"** bzw. **"Setup ändern"**. Bestätigen Sie mit der Taste *Ja/Eingabe*.
- Blättern Sie mit den *Übersichtstasten* ▼▲ bis zur Anzeige "Standard Setup?" bzw. "Vorwahl Setup?". Bestätigen Sie mit der Taste *Ja/Eingabe*.
- Nun erscheint die Anzeige "Vorwahl ein?". Bestätigen Sie mit der Taste *Ja/Eingabe*.
- Nun erscheint die Anzeige **"Vorwahl anzeigen?"**. Wählen Sie die Taste *Nein*.
- Nun erscheint die Anzeige **"Vorwahl speichern?"**. Bestätigen Sie mit der Taste *Ja/Eingabe*.
- Nun erscheint die Anzeige **"Neue Vorwahl zeigen"** bzw. **"Einstellungen/Speicher anzeigen? (Ja/Nein)"**. Wählen Sie die Taste *Nein.*
- Nun erscheint die Anzeige **"Bestätigen Neue Vorwahl speichern?"** Bestätigen Sie mit der Taste Ja/Eingabe.
- Nun erscheint die Anzeige **"Neue Vorwahl zeigen?"**. Wählen Sie die Taste *Nein*.
- Nun erscheint die Anzeige **"Im Setup bleiben? (Ja/Nein)"**. Wählen Sie die Taste *Nein*.

**Die neue Voreinstellung ist gespeichert.**

## **Um Ihre Voreinstellung jederzeit abzurufen...**

- Drücken Sie *Einstellungen*.
- Blättern Sie mit den *Übersichtstasten* ▼▲ zu **"Abruf Vorwahl?"** und bestätigen mit *Ja/Eingabe*.

## **Mein Konto**

Anmeldung unter **www.pitneybowes.de/meinkonto**, falls Sie nicht sowieso schon registriert sind.

## **Zubehör-Bestellungen**

Ob Briefumschläge, Farbe für Ihr Frankiersystem, oder alltäglichen Bürobedarf, dies erhalten Sie von Pitney Bowes in bester Qualität und zu fairen Preisen.

Um mehr über unser Angebot zu erfahren, besuchen Sie unseren Online-Shop **www.pbdirect.de** oder rufen Sie bei Ihrem persönlichen Kundenberater unter +49 (0) 61515202 400 an und profitieren Sie von der individuellen Beratung und besten Preisen.

## **Produkte und Online-Support von Pitney Bowes**

Pitney Bowes Deutschland GmbH Poststr. 4-6 64293 Darmstadt Technische Hotline: +49 (0) 6151-5202-410

Sollten Sie weitere Informationen zur Installation Ihrer Frankiermaschine benötigen, nutzen Sie die kurze Übersicht mit den häufigsten Problemen und der entsprechenden Lösung im Folgenden.

### **Inspektion/Einwahl erforderlich**

Diese Meldung erscheint, wenn Ihre Maschine die monatliche Einwahl durchführen muss und dies noch nicht geschehen ist. Einmal im Monat muss sich Ihre Maschine mit dem Datenzentrum von Pitney Bowes verbinden. Auf diese Weise ist sichergestellt, dass auf Ihrer Frankiermaschine stets die aktuellen Tarife der Post hinterlegt sind. Nutzen Sie hierzu bitte Ihre übliche Verbindungsart. Wenn die Einwahl nötig ist, erscheint auf dem Display Ihrer Maschine die Anzeige "Einwahl erforderlich Verbinden (Ja/Nein)". Um die Verbindung zum Datenzentrum herzustellen, bestätigen Sie mit der Taste Ja/Eingabe.

Dieser Fehlercode erscheint, wenn die Grundeinstellungen Ihrer Maschine nicht korrekt sind, beispielsweise weil die Stromzufuhr über einen gewissen Zeitraum unterbrochen war. Löschen Sie die Meldung mit der Taste C unterhalb der Ziffer 7 und folgen Sie Punkt "Grundeinstellung" auf dieser Seite.

#### **Kein Versand online / Datenzentrum besetzt**

- Überprüfen Sie, dass Sie ein analoge Leitung verwenden, wie bspw. von einer Faxleitung, einem Modem, von einen Kreditkartenlesegerät.
- Überprüfen Sie, ob Sie eine Amtsvorwahl eingegeben haben, sofern Ihr Telefonsystem für das Einholen einer Amtsleitung eine Amtsvorwahl benötigt.

#### **DE00 bis 29**

Dieser Fehlercode erscheint, wenn Ihre Maschine die Einwahl abgebrochen hat, beispielsweise wegen einer schlechten Verbindung. Bitte führen Sie den Vorgang, den Sie gerade eingeleitet haben, nochmals aus.

#### **PBP-Problem – 0011**

Dieser Fehlercode erscheint, wenn Ihre Maschine den eingegebenen Ladebetrag nicht akzeptiert hat. Bitte überprüfen Sie den Ladebetrag und achten Sie hierbei darauf, exakte 10er Schrittezu verwenden.

#### **DCE11CA**

## **Fehlersuche und Problemlösung**

Form no: SDC692D (1-14)

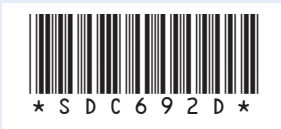

© 2014 Pitney Bowes Ltd.

Für Fragen rund um Ihre Postbearbeitung empfehlen wir zusätzlich unseren **Online-Kundensupport PB Guide** (www.pitneybowes.de/pbguide), dort finden Sie viele Informationen zu technischen und kaufmännischen Themen sowie hilfreiche Dokumente zum Download und stichhaltige Antworten auf häufig gestellte Fragen.

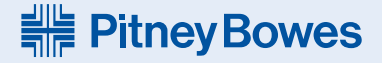